## **ПРЕЗЕНТАЦИЯ НА ТЕМУ: «СИСТЕМА РАСЧЕТОВ**  РЕЖИМА РЕЗАНИЯ В **САПР ТП ВЕРТИКАЛЬ.»**

 Приложение «Система расчета режимов резания» предназначено для расчета режимов механической обработки и вспомогательного времени на основной переход технологического процесса.

При обработке осуществляется следующая последовательность действий.

1) Рассчитываются РР для всех используемых на основном переходе РИ.

2) Производится назначение режима обработки на основной переход:

● из ранее рассчитанных РР определяются минимальные значения подачи и оборотов шпинделя;

● пересчитываются РР для каждого РИ. При этом используются минимальные значения подачи и оборотов шпинделя, которые не рассчитываются при перерасчете;

● формируются режимы обработки на основной переход (в строку режимов выводятся только те параметры, результаты расчета значений которых для режимов обработки каждым РИ совпадают

## **ТЕХНОЛОГА**

- Сформировать основной переход операции механообработки;
- Указать режущий инструмент (при необходимости измерительный инструмент, СОЖ);
- Ввести вспомогательные параметры для расчета режимов (припуск, срезаемый слой, …);
- Вернуть результаты расчета в ВЕРТИКАЛЬ.

 Перед запуском приложения необходимо в дерево ТП добавить к операции как минимум два объекта:

- основной переход;
- применяемый режущий инструмент.

 Кроме того, после ввода основного перехода следует проверить заполнение поля Код блока расчета (вкладка Атрибуты). В данное поле заносится код блока обработки — набора настроечных данных, определяющих методику расчета режимов резания для данного перехода.

Также должен быть задан материал детали.

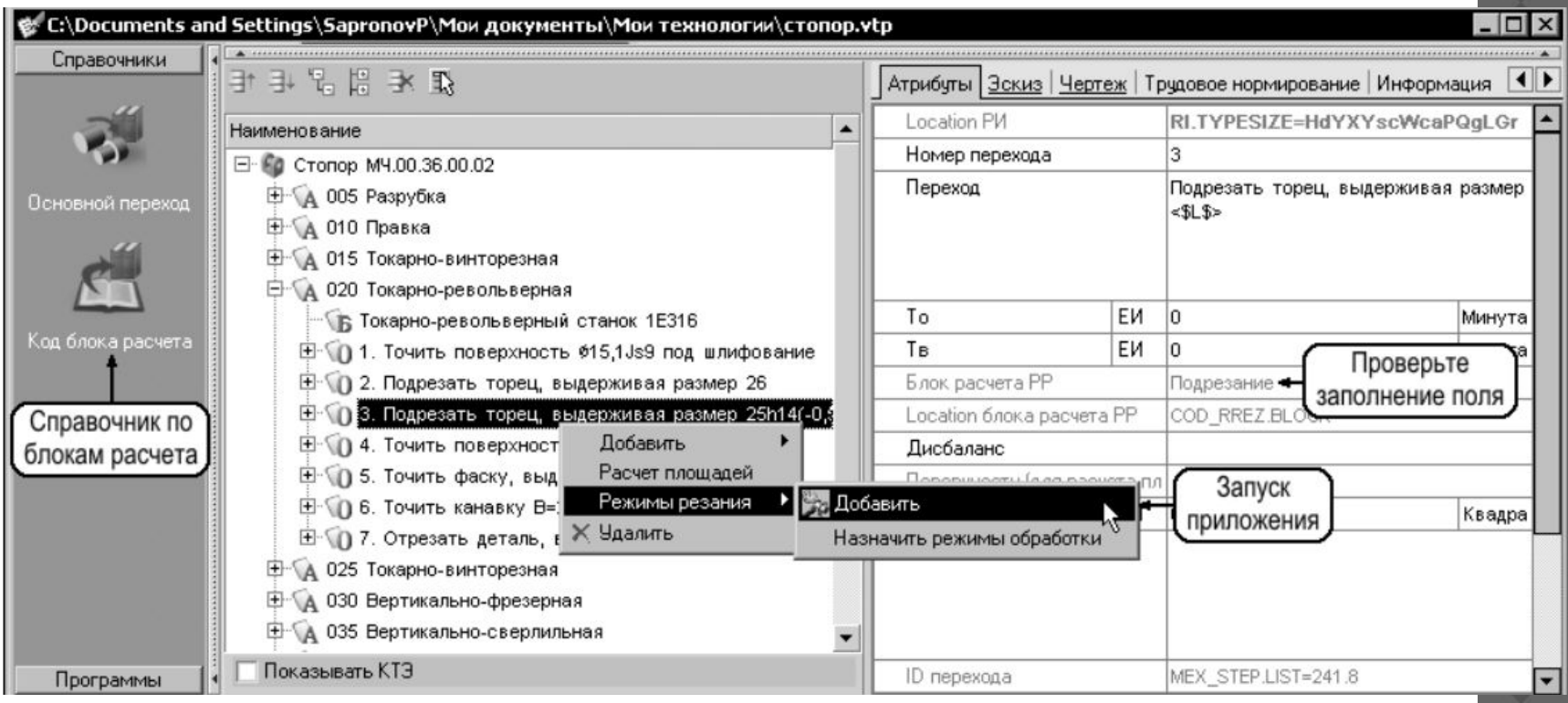

Подготовка и запуск приложения «Система расчета режимов резания»

 Запуск расчета режимов обработки производится следующими способами:

1) с помощью пункта **Назначить режимы обработки**  контекстного меню;

- 2) для основного перехода с помощью пункта:
- **Добавить режимы резания** контекстного меню при одноинструментальной обработке;
- **Назначить режимы обработки** контекстного меню при многоинструментальной обработке;
- 3) для РИ с помощью пункта **Добавить режимы резания** контекстного меню.

 Главное диалоговое окно приложения. В окне отображается информация, которую приложение получило из активного техпроцесса и справочных баз данных.

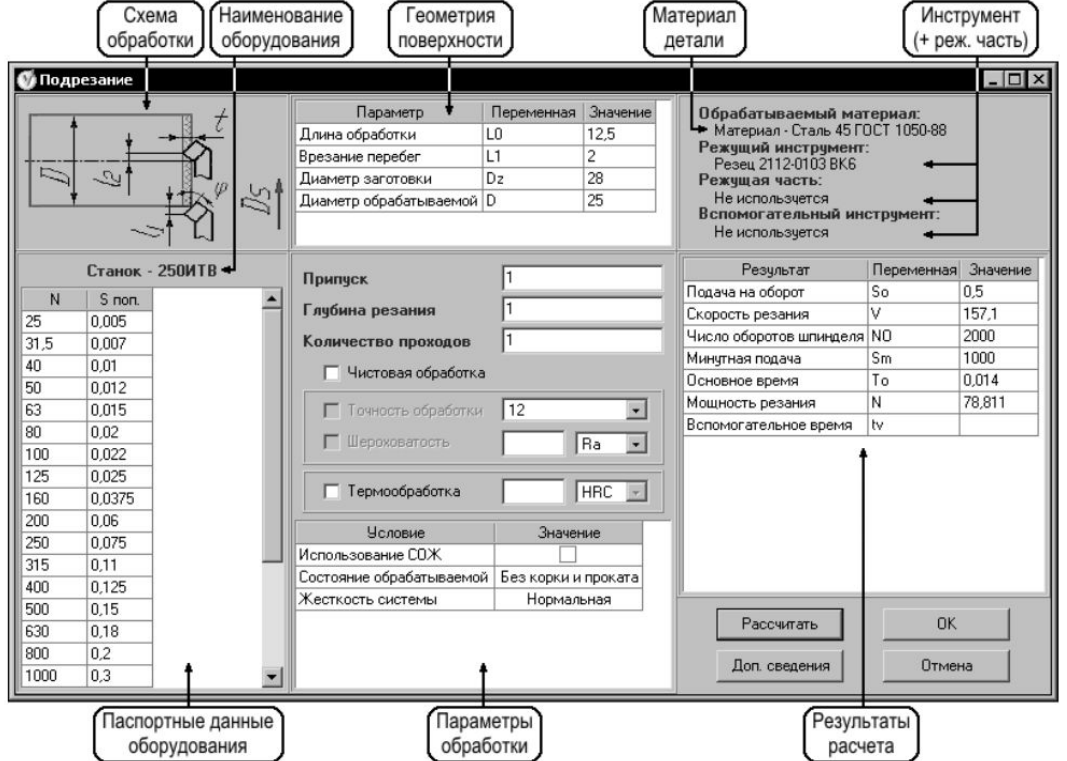

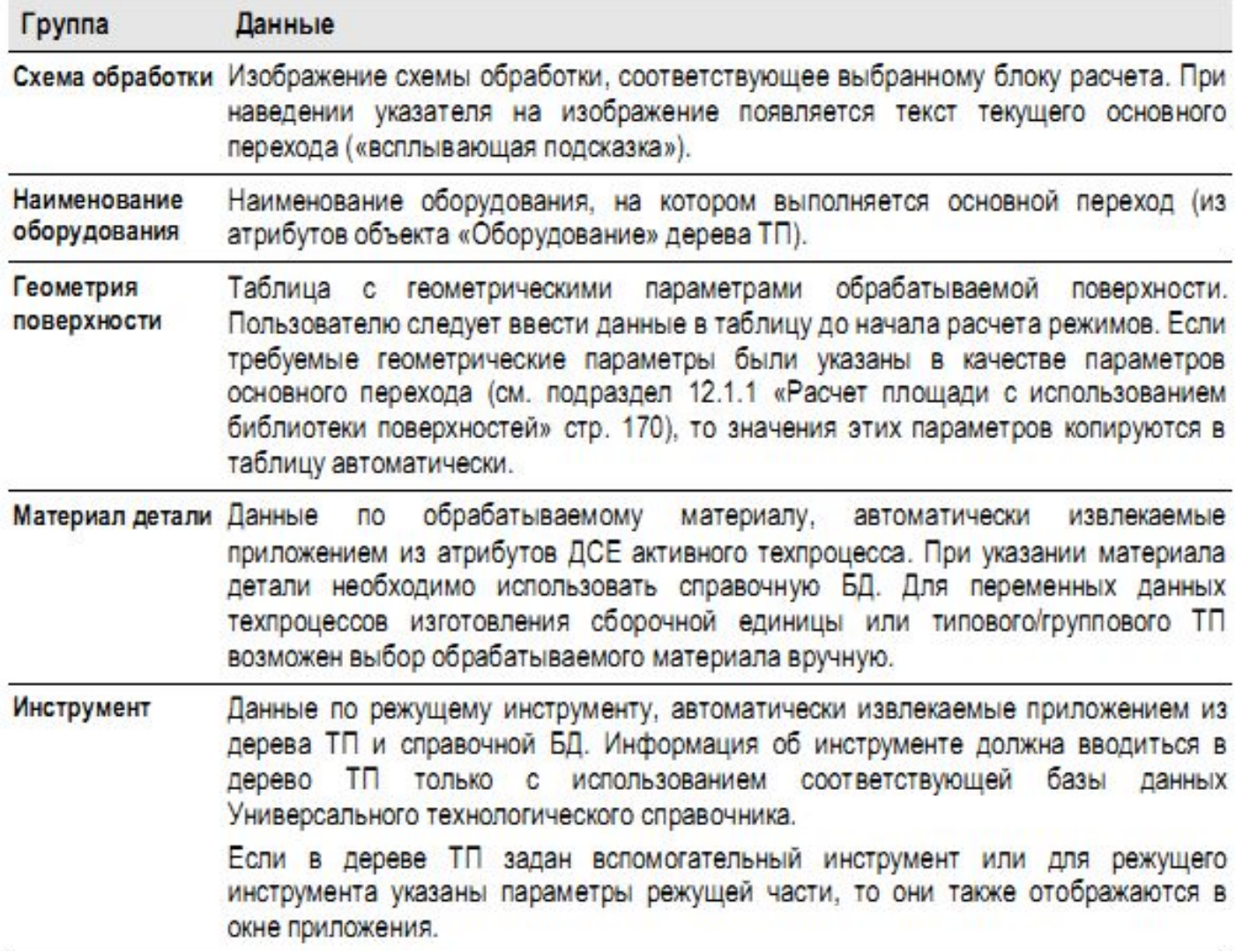

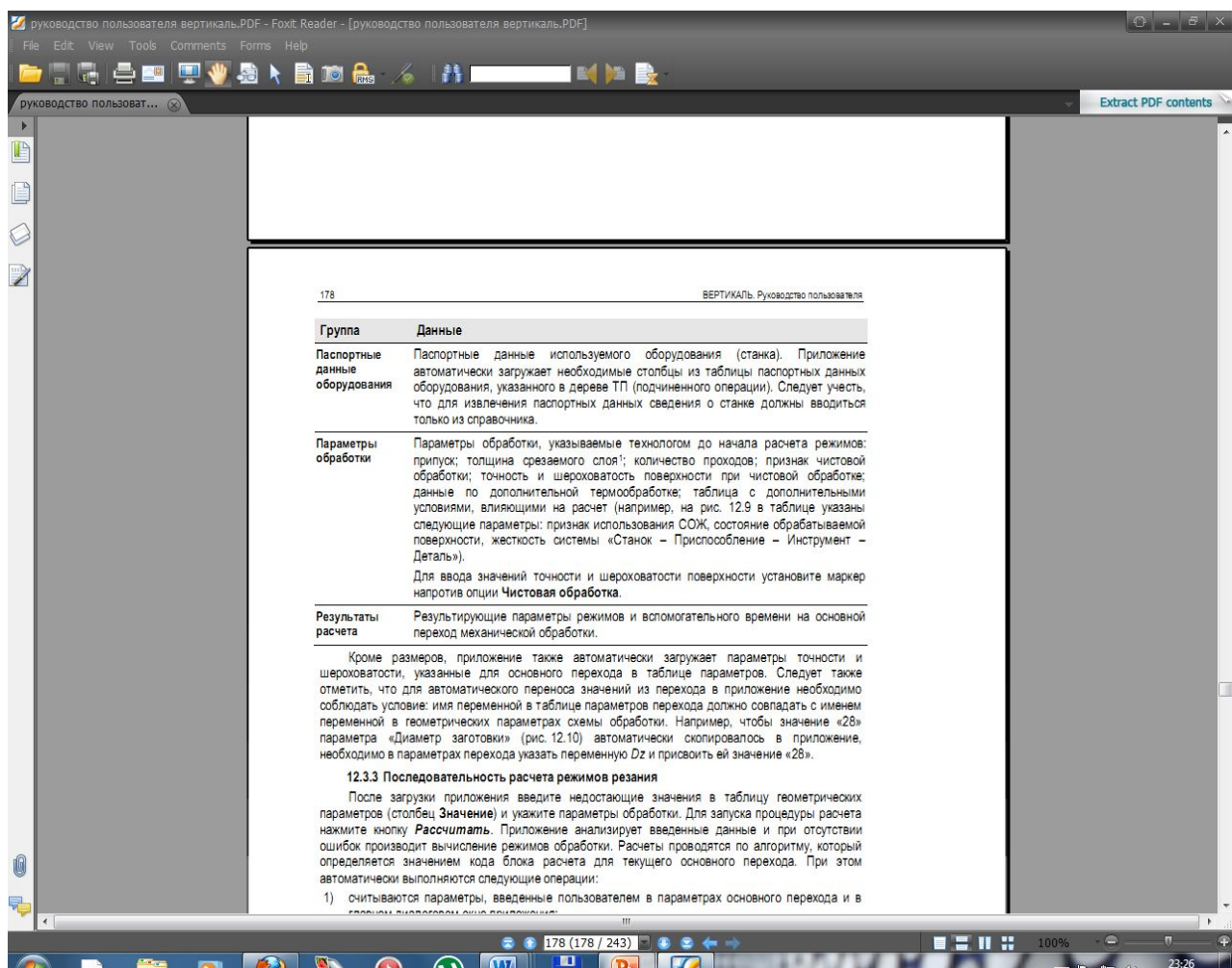

ш

## **РЕЖИМОВ РЕЗАНИЯ**

Расчеты проводятся по алгоритму, который определяется значением кода блока расчета для текущего основного перехода. При этом автоматически выполняются следующие операции:

1) считываются параметры, введенные пользователем в параметрах основного перехода и в главном диалоговом окне приложения;

2) загружаются данные по материалу детали, оборудованию, режущему инструменту и виду материала режущей части инструмента;

3) загружаются данные по дополнительным условиям, влияющим на расчет параметров;

4) определяется припуск, толщина срезаемого слоя и количество проходов. Если в настройках приложения задан автоматический расчет этих параметров («галочки» в столбце Не рассчитывать не установлены), то в окне приложения они недоступны для редактирования;

5) на основании полученных данных рассчитываются режимы резания в соответствии с алгоритмом, определенным в настройках приложения для выбранного блока расчета.

 Рассчитанные значения отображаются в таблице результатов главного окна приложения.

 Для сохранения результатов расчета нажмите кнопку ОК. Приложение завершит свою работу, а из рассчитанных параметров обработки будет сформирована строка в дереве ТП.

 Для доступа к расчету вспомогательного времени на основной переход дважды последовательно щелкните мышью в ячейке значения переменной tv и нажмите скрытую кнопку «…»

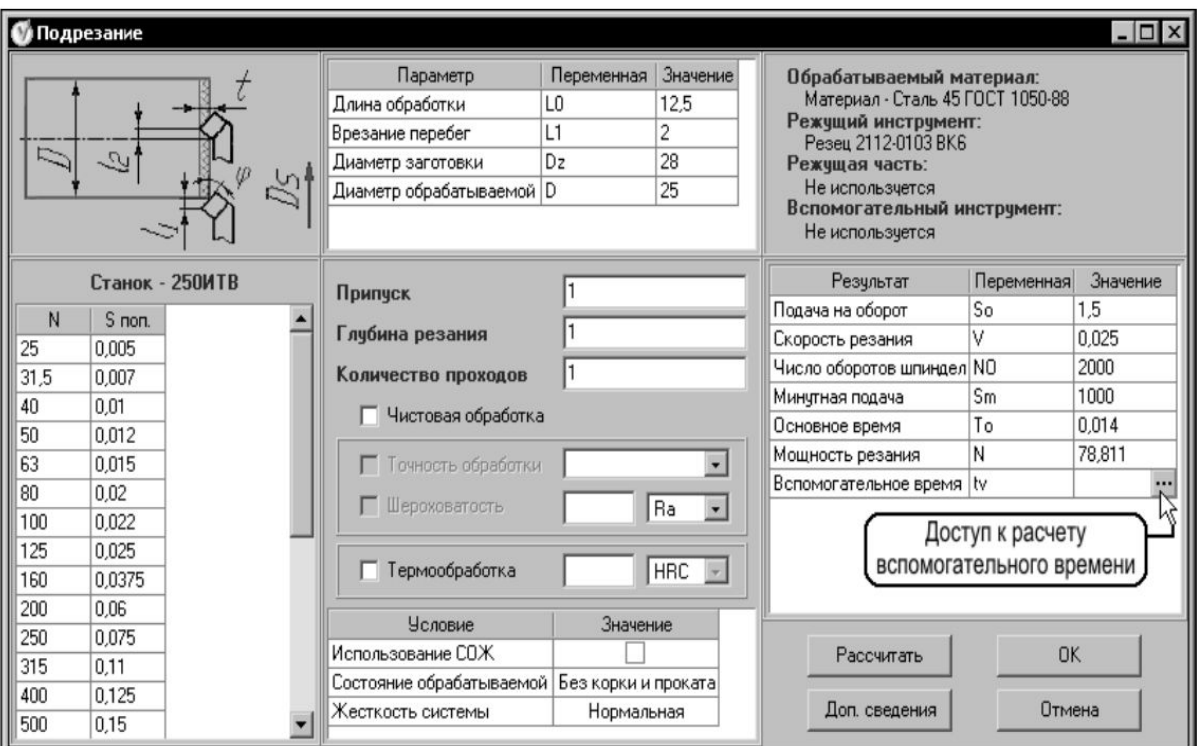

# **ВСПОМОГАТЕЛЬНОГО ВРЕМЕНИ НА**

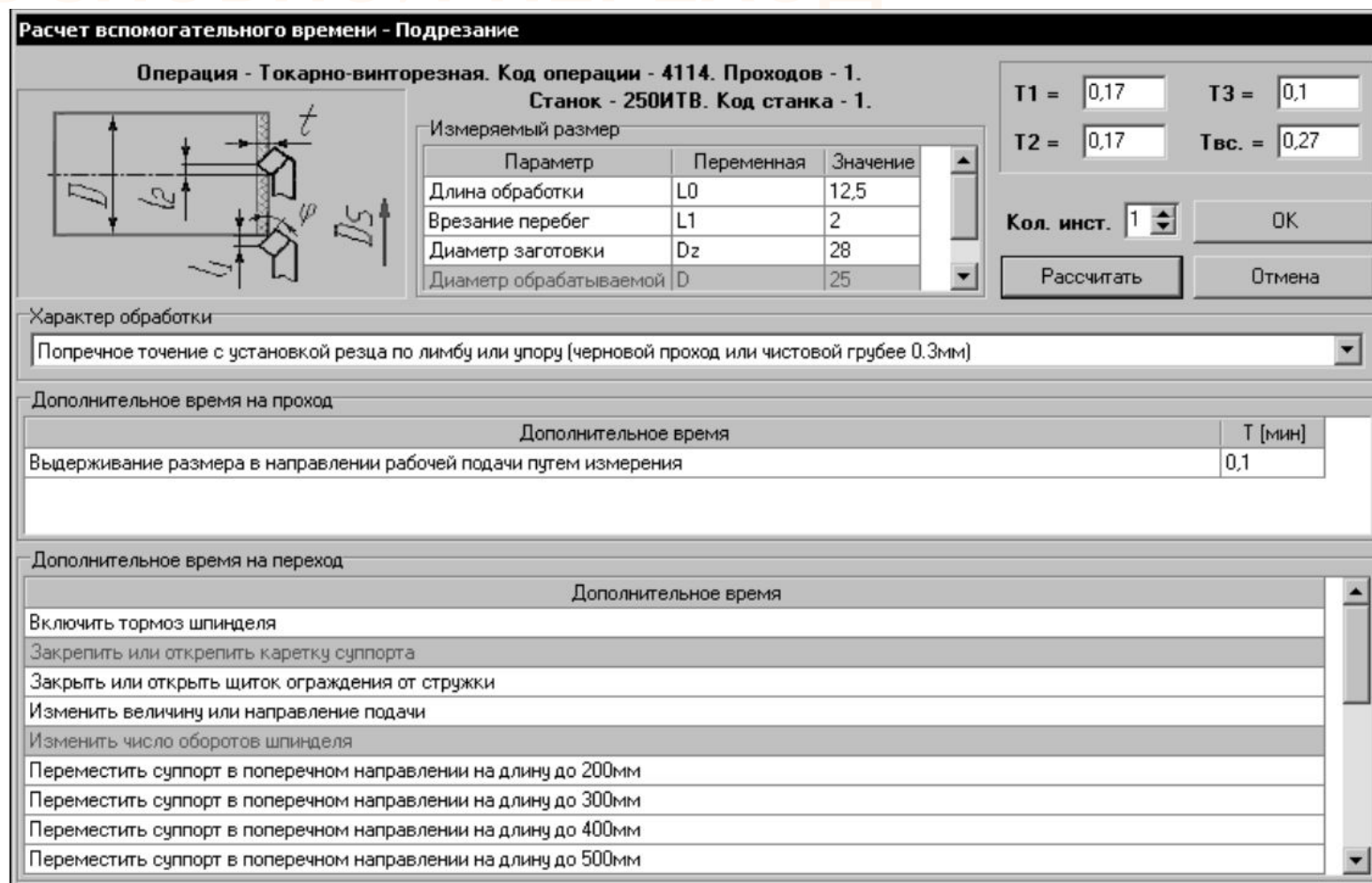

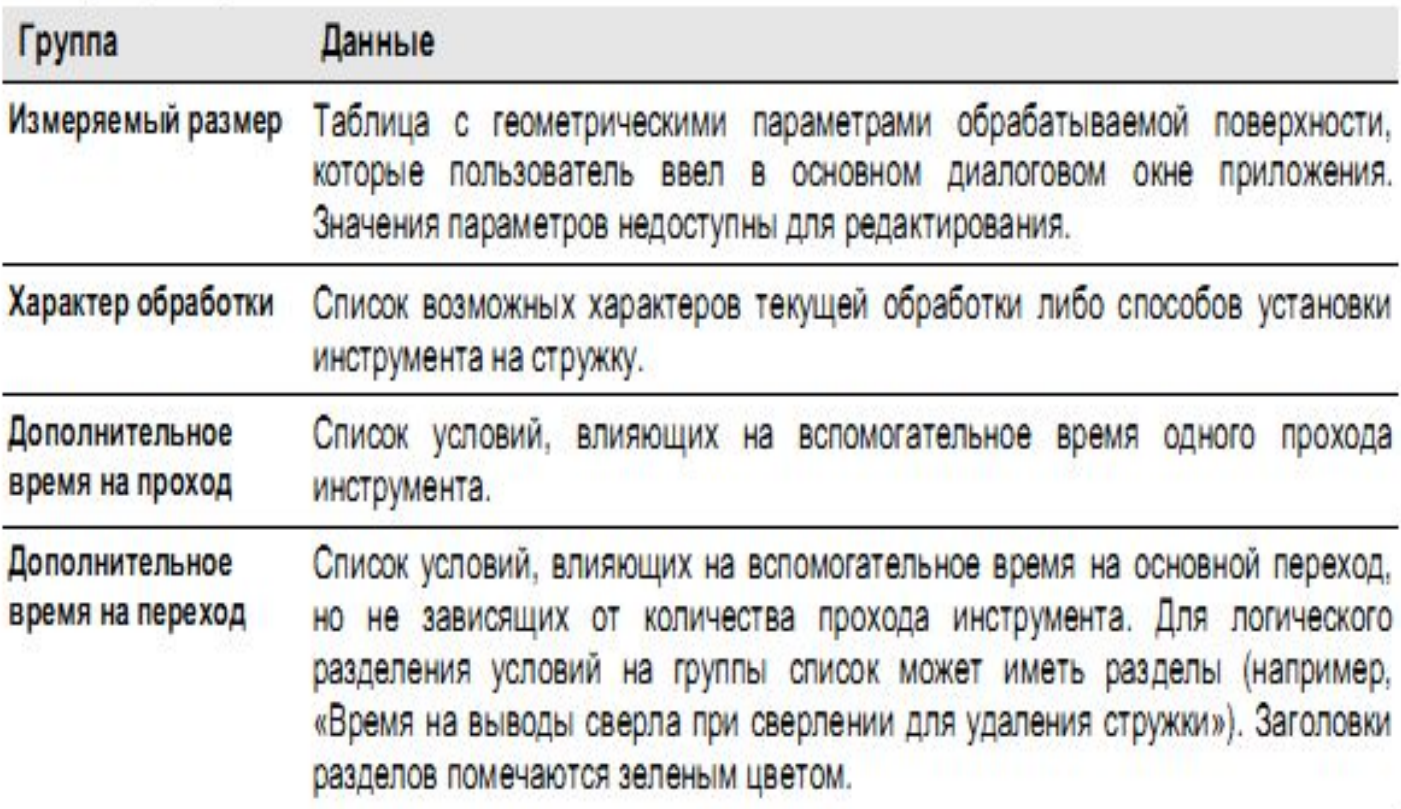

1. Двойным щелчком мыши на нужной записи таблицы Измеряемый размер укажите размер, значение которого контролируется в процессе обработки.

2. В правом углу окна Характер обработки нажмите кнопку раскрывающегося списка и выберите нужный характер обработки (или способ установки инструмента на стружку).

3. При необходимости в окне Дополнительное время на проход двойным щелчком мыши выберите записи с условиями, влияющими на вспомогательное время одного прохода инструмента.Отмена выбора осуществляется повторным двойным щелчком мыши на записи.

4. При необходимости в окне Дополнительное время на переход двойным щелчком мыши выберите записи с условиями, влияющими на вспомогательное время на основной переход (условия, не зависящие от количества прохода инструмента).

5. Нажмите кнопку Рассчитать для запуска процесса расчета. По результатам расчета приложение заполняет поля:

- Т1 вспомогательное время на один проход инструмента;
- Т2 вспомогательное время, связанное с переходом (T2=T1×i);
- $T3 -$  дополнительное время на переход;
- Твс. вспомогательное время на основной переход.

7. Для сохранения результатов расчета нажмите кнопку ОК. Полученное значение вспомогательного времени скопируется в поле Тв главного окна приложения.

 Для доступа к указанным данным нажмите кнопку Доп. сведения главного окна приложения ; откроется окно Дополнительные сведения, представляющее подробную информацию по текущему расчету

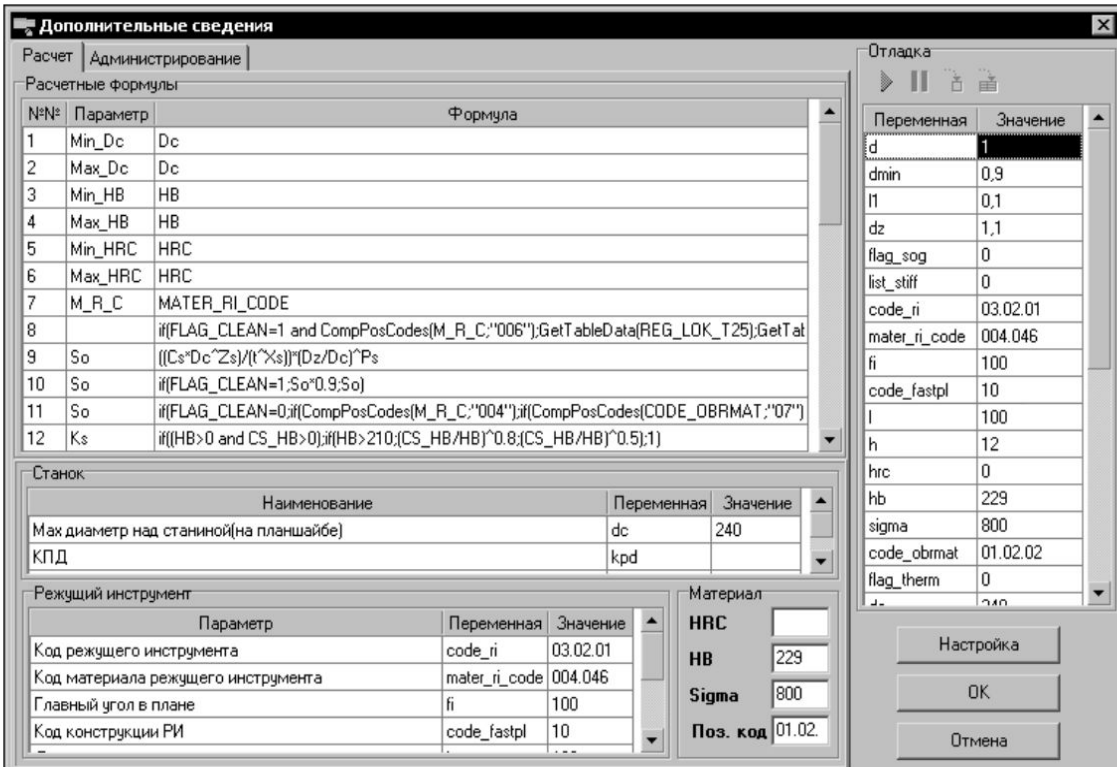

 Все данные, отображаемые в окне Дополнительные сведения, сгруппированы на двух вкладках **Расчет** и **Администрирование**. На вкладке **Расчет** размещены следующие группы сведений:

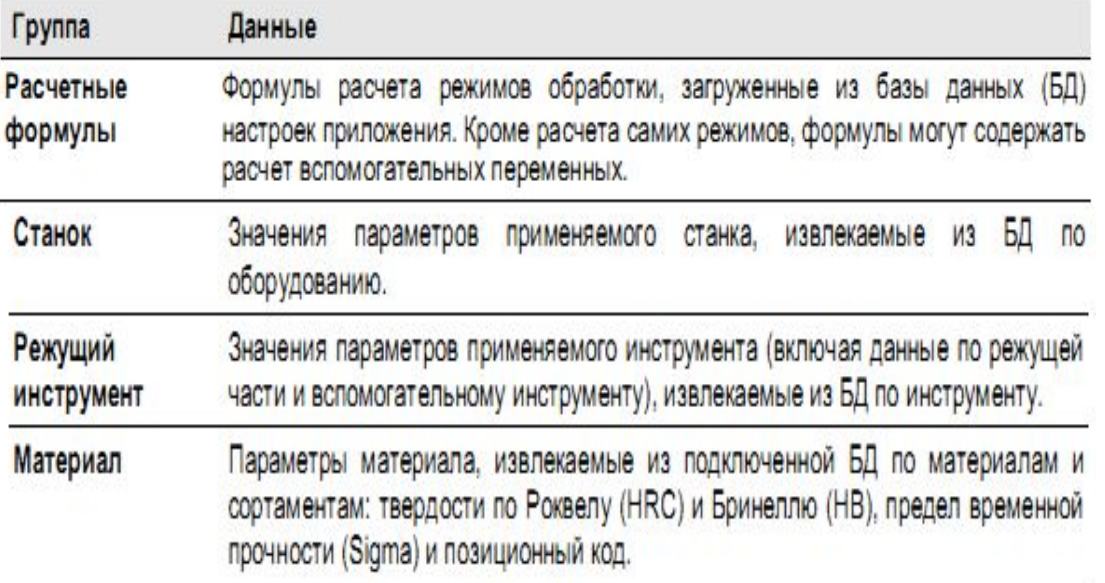

 Использование отладки (тестирования) позволяет полностью проконтролировать процесс расчета и быстро обнаружить ошибки в текущем алгоритме расчета и несоответствие или неполноту используемых данных.

 Для запуска процедуры тестирования нажмите кнопку Запустить отладку.

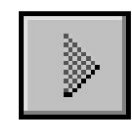

кнопка Запустить отладку

 Тестирование выполняется пошагово для каждой формулы, указанной в группе Расчетные формулы.

## **ВАРИАНТА РАСЧЕТА РЕЖИМОВ**

 Чтобы перейти к расчету по следующей формуле алгоритма, нажмите кнопку Следующая формула

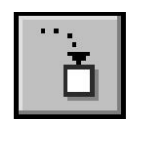

кнопка Следующая формула

 Результаты расчета по формуле записываются в конец таблицы группы Отладка. Формула, до которой проведены все расчеты, выделяется в группе Расчетные формулы .

 Если в процессе тестирования обнаружена ошибка, не позволяющая продолжить расчет, то детальные сведения об ошибке и (при необходимости) соответствующий SQL-

запрос указывают Ошибка вычисления по формуле Nº7: Ошибка вычисления функции IF Ошибка вычисления выражения GetTableData(REG\_LOK\_T23) Ошибка вычисления функции GetTableData В БД настроек результатов выборки из таблицы REG\_LOK\_T23 для CS отсутствует значение по-умолчанию. Запрос на выборку данных: SELECT \* FROM REG\_LOK\_T23 WHERE ((MIN\_DC<=240) OR (MIN\_DC IS NULL)) AND ((CODVIDMATRI=4) OR (CODVIDMATRI IS NULL)) AND ((T>=1) OR (T IS NULL)) AND ((FLAG\_CLEAN=1) OR (FLAG\_CLEAN IS NULL)) AND ((SIGMA<=610) OR (SIGMA IS NULL)) AND ((MAX\_DC>=240) OR (MAX\_DC IS NULL))

 Если требуется изменить значение какого-либо параметра в процессе отладки, нажмите кнопку Закончить отладку, измените значение и повторно запустите процедуру отладки.

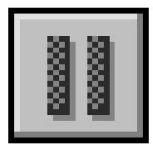

кнопка Закончить отладку

 Для отладки получения выборок данных из пользовательских таблиц (трассировка функции GetTableData) нажмите кнопку Отлаживать GetTableData.

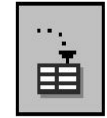

кнопка Отлаживать GetTableData

 Тестируя алгоритм расчета в режиме пошаговой отладки, откроется окно Выборка данных из таблиц ,в котором можно

просмотреть

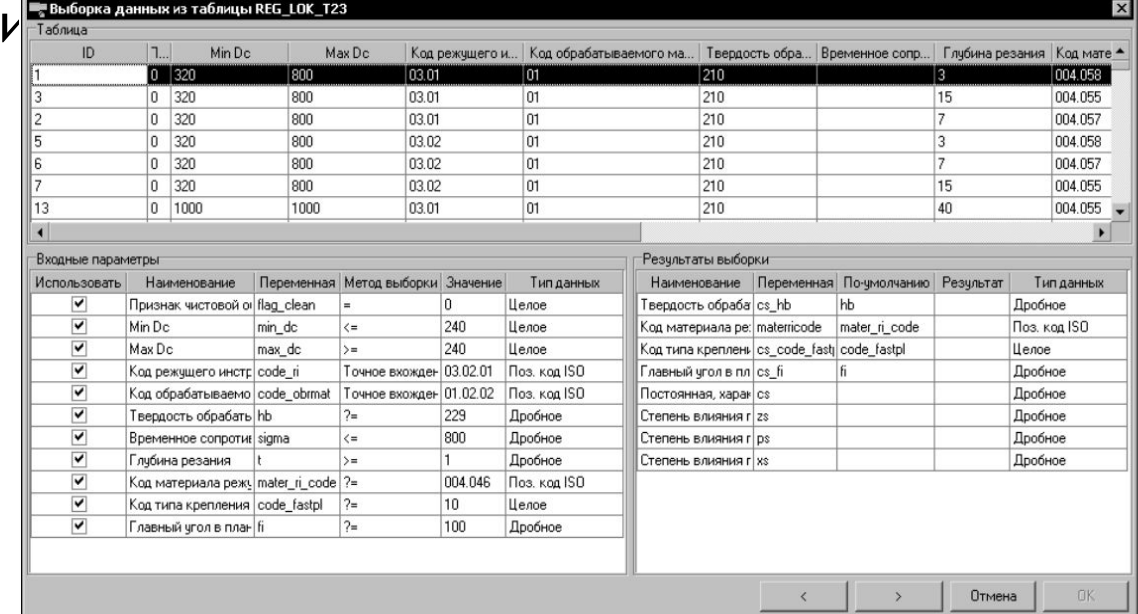

 Для прекращения отладки получения выборок данных из пользовательских таблиц (трассировка функции GetTableData) нажмите **ELECTA** KHONKA He отлаживать GetTableData<sup>-</sup>ableData.

Для сохранения измененных параметров в текущем сеансе работы